## **AQUOS mini SH-M03設定ガイド** およびインターネットの接続設定について (2016/7)

# 

ZABA1607001

AQUOS mini SH-M03(以下、本機といいます)の初期設定(APN(アクセスポイント) の接続設定を含む)、メールアプリ(BIGLOBEメール)の設定方法について説明いたし ます。

※本ガイドに記載されている画面および操作手順は、Androidのバージョンアップや、ご自身で設定を 変更した場合などにより、実際と異なる場合があります。

セットアップの前に、クイックスタートガイド、保証書がすべてそろっているか確認してくだ さい。

※ACアダプタはお客さまで用意が必要です。

※保証書と、BIGLOBEが発行している納品書は大切に保管してください。

「**1 2 3 4 5 6 7 8 910** 本機にnanoSIMカードを取り付ける」を参考にnanoSIMカードを取り付けてください。 **11121314151617181920 1**「 **2 3 4 5 6 7 8 910** 本機をセットアップする」の際は、nanoSIMカードを取り付けておく必要があります。

<u>1 本機の準備をする(バッテリーの充電)</u>

「クイックスタートガイド」を参考にバッテリーの充電をしてください。

# <u>2</u> 本機にnanoSIM カードを取り付ける

### **電源を入れる前に**

**1121** 

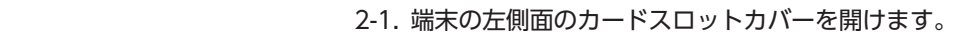

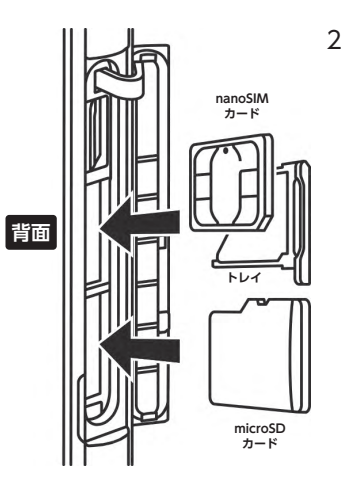

2-2. nanoSIM カードスロットのトレイを引き出し、金色の端子を 端末本体の背面に向けた状態でnanoSIM カードを乗せて挿 入します。 切り欠きの向きにご注意ください。

メモリーカード(microSD カード)をご利用になる場合はmicroSIM カードスロットに取り付けます。

3-4. 「モバイルネットワーク」をタップします。

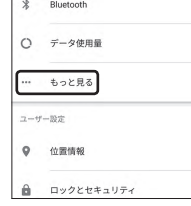

 $\Rightarrow$  Wi-Fi

「文字 ここ 力す

タッ がな、

### 3-5. 「アクセスポイント名」をタップします。

nanoSIMカードが挿入されていないか、正しく認識されていない可能性 があります。nanoSIMカードが正しく挿入されているか確認のうえ、再度 お試しください。 また、通信状態が安定しない場合は、通信状態の良い場所でしばらくお待 ちいただき、再度お試しください。

als Net 178  $\circ$ DINNER  $\circ$ MENA  $\circ$  $\circ$ NETS, DI  $\circ$  $\frac{1}{2}$  $\circ$  $0.11$ 

#### **「アクセスポイント名」がタップできない場合は**

「このユーザー名は使用できません」のメッセージが表示されたら、 希望のユーザー名は使えませんので、別のユーザー名を入力して、「次へ」 をタップします。表示された「ユーザー名の候補」から選択すると、確実に ユーザー名を取得できます。

### 3-6. APN(アクセスポイント)一覧上で、「BIGLOBE LTE・3G」の右横 が ◎ になっていることを確認します。 なっていない場合は、 の部分をタップします。

# **2 3 4 5 6 7 8 910** APN(アクセスポイント)の設定をする

**11121314151617181920** Xi(クロッシィ)もしくはFOMAエリアの、電波状態が安定している場所でインターネットの接続 設定を行ってください。エリアについては、以下NTTドコモのサービスエリアをご確認ください。 (https://www.nttdocomo.co.jp/support/area/)

- 3-1. 本機の電源をON にします。
- 3-2. ホーム画面を右から左にスワイプしてメニューを1 ページ送り、 「設定」をタップします。

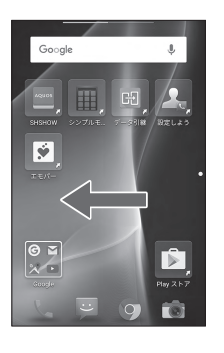

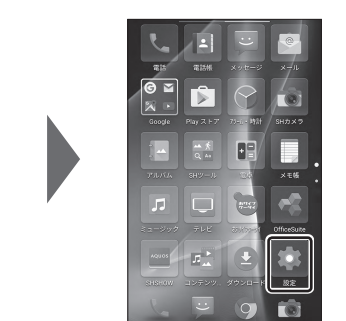

### 3-3. 「無線とネットワーク」の「もっと見る」をタップします。

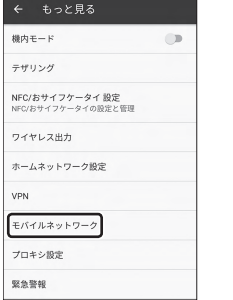

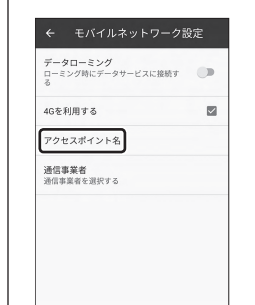

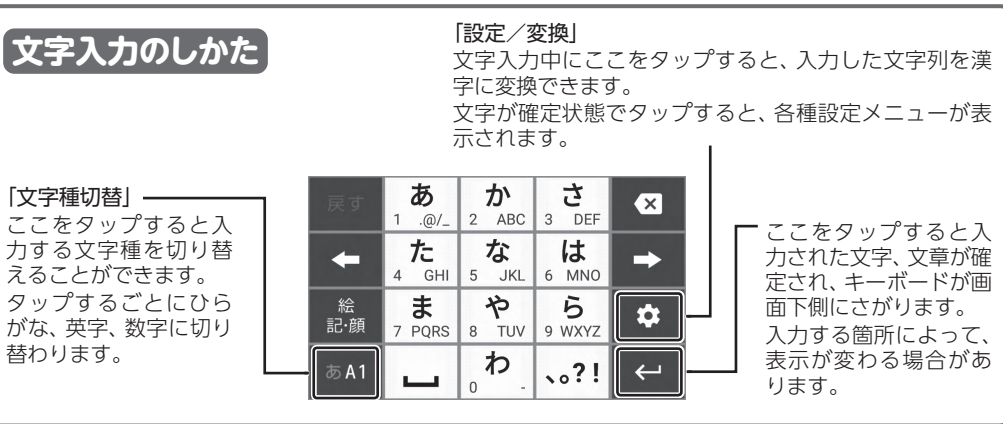

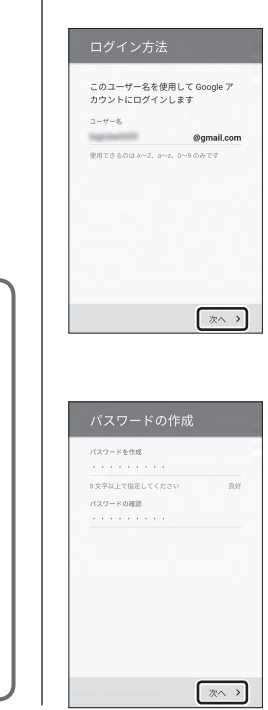

# **2 3 4 5 6 7 8 910** Googleアカウントを設定する

 $\circ$ 

**11121314151617181920** GoogleアカウントはPlayストアからアプリをインストールするときや、Googleのさまざまな サービスを利用するときに必要です。

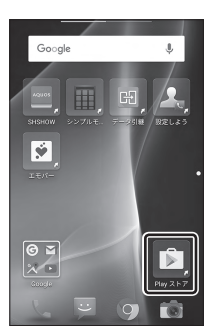

Google

※<br>ビッグローブ

ログインすると、お使いの端末を最大<br>限に活用できます。 ヘルプ メールアドレスを入力してください アカウントが見つからずサポートが必要な場 または新しいアカウントを作成

## 4-1. ホーム画面の「Playストア」をタップします。

4-2. Googleアカウントを追加します。

- ・ Googleアカウントをすでにお持ちの場合は、メールアドレスを入力し て「次へ」をタップし、画面のとおり進んでください。
- ・ Googleアカウントをお持ちでない場合は、「または新しいアカウントを 作成」をタップして4-3へ進んでください。

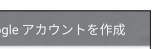

次へ >

### 4-3. 上の欄に「姓」を、下の欄に「名」を入力し、「次へ」をタップします。

### 4-4. 希望するユーザー名を入力し、「次へ」をタップします。

ここで入力したユーザー名は、Googleのメールアカウント(@の左側の 文字列)になります。

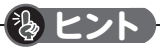

4-5. 上の欄にパスワードを入力し、下の欄に同じパスワードを もう一度入力し、「次へ」をタップします。

> パスワードは8文字以上です。 アルファベットの大文字と小文字を間違えないようご注意ください。

次の画面でパスワードを忘れた場合のために「再設定用の電話番号」を 設定することができます。利用する場合には「次へ」をタップして設定を 完了してください。不要な場合は「スキップ」をタップします。

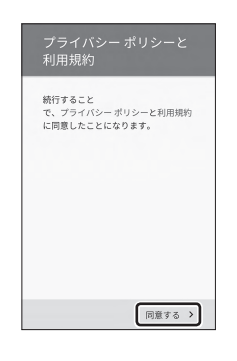

4-6. プライバシーポリシーと利用規約を確認し、「同意する」をタップ します。

次の画面で、取得したGoogleアカウントを確認し、「次へ」をタップしま す。

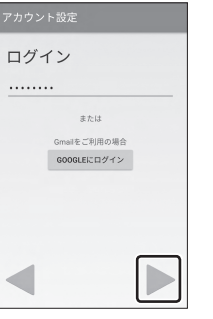

5-4. [BIGLOBE パスワード] を入力し、 をタップします。

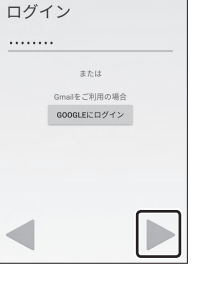

4-7. Googleサービスの内容を確認し、必要に応じてチェックを入れ て「次へ」をタップします。

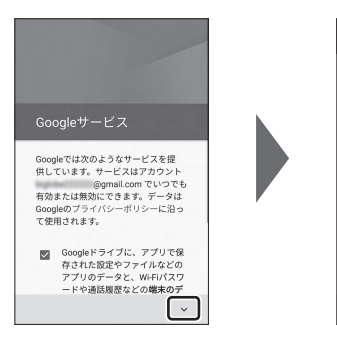

お支払い情報の設定 お支払い情報を入力してください。購入し<br>ければ請求は発生しません。 ○ NTT DOCOMO の決済を利用 ○ クレジット カードかデビットカ

◉ スキップ

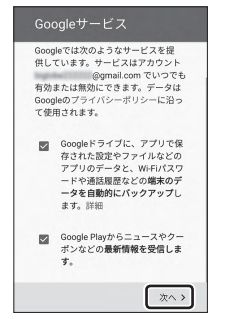

4-8. 必要に応じて、お支払い情報の設定を行います。

 ここでは「スキップ」を選択し、「次へ」をタップします。

Playストアで有料アプリを購入する場合、お支払い情報の設定が必要

です。後から設定することもできます。

 ※「NTT DOCOMO」による決済はご利用になれませんのでご注意ください。

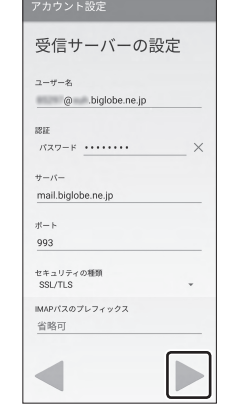

### 4-9. 「ようこそ」と表示されたら「利用する」をタップします。Play ス トアのトップページが表示されるとGoogle アカウントの設定は 完了です。

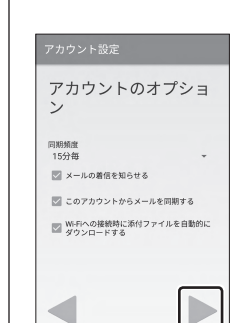

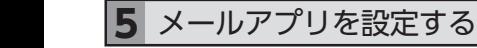

**11121314151617181920** メールアプリにBIGLOBEメールアドレス、パスワードなどを設定することで、自宅、会社、 外出先で手軽に利用できます。

> AP」をタップします。 リアルタイムにメールを受信したり、スマホから送信したBIGLOBEメール **IMAPとは?**

5-1. ホーム画面を右から左にスワイプしてメニューを1ページ送り、 「メール」をタップします。

> プライバシーポリシーについて表示された場合、「同意する」をタップしま す。

> アプリに必要な許可を求められた場合は「次へ」をタップし、続けて「許可」 をタップします。

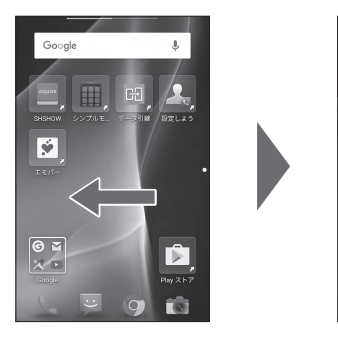

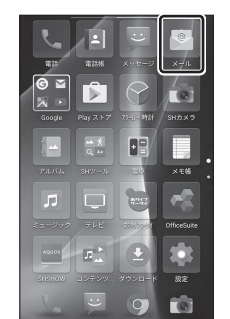

5-7. 必要に応じてアカウントのオプション設定を選択し、▶をタップ します。

BIGLOBE会員証には「BIGLOBEメールアドレス」や「BIGLOBEパスワー |期) 」 「ユーザー ID」 など、BIGLOBE メールを利用するために必要な 情報が記載されています。お手元にBIGLOBE会員証を用意してください。

### 5-8. 必要に応じてアカウント表示設定を行い、▶をタップして設定完 了です。

BIGLOBEメールはブラウザでもご利用になれます。 BIGLOBEトップページ (http://0962.jp/b/)の をタップし、BIGLOBEメールアドレスとBIGLOBE パスワードでログインするだけでご利用になれます。 **【 滲 ヒント】** 

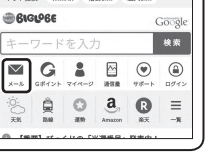

回感染器回

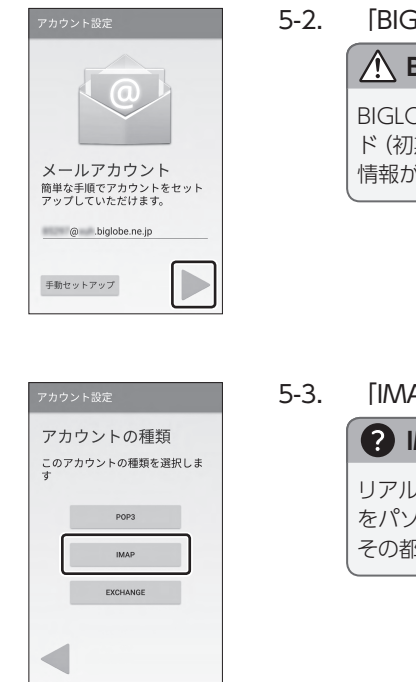

### iLOBE メールアドレス] を入力し、▶ をタップします。

### **BIGLOBE会員証について**

をパソコンでも同じように見ることができます。また、初期設定完了後は、 その都度ログイン操作をすることなく利用できます。

受付時間 : 10:00 ~ 19:00 365日受付 ※携帯電話など上記番号が利用できない場合は 03-6328-0962 (通話料お客さま負担)

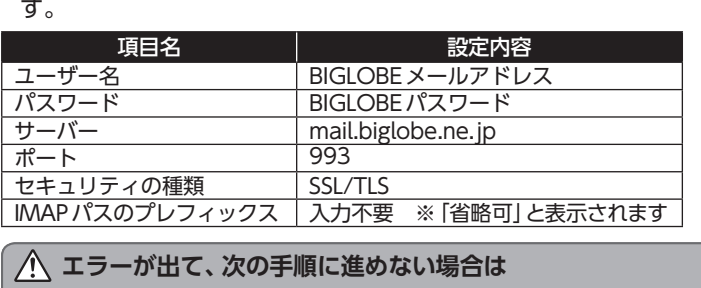

5-5. 受信サーバーの設定を表のとおり入力・確認し、あをタップしま

ユーザー名(メールアドレス)、パスワード、サーバー名などの入力に誤り があると、エラーとなり次の手順に進めません。 正しい情報が入力されているか確認し、再入力してください。

#### 5-6. 送信サーバーの設定を表のとおり入力・確認し、あをタップしま  $\overline{a}$

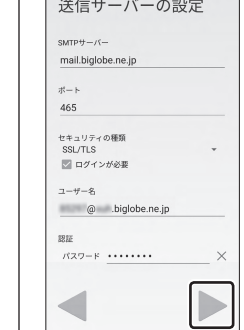

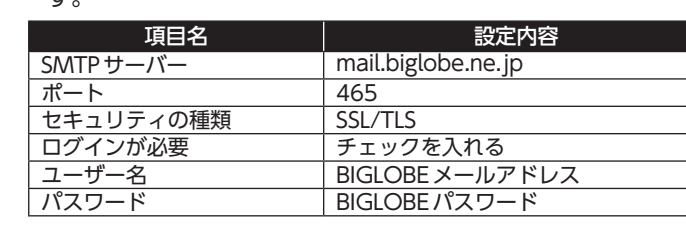

A ムへようこそ 利用する

|次へ >

#### 発行元:ビッグローブ株式会社

〒140-0002 東京都品川区東品川4-12-4 品川シーサイドパークタワー

©BIGLOBE Inc. 2016

#### ご注意

- ・本書は2016年7月時点の情報を基にして作成しています。 内容に関しては将来予告なく変更することが あります。
- ・本書で取り上げた設定の変更や操作、 それにともなって発生する損失、 逸失利益に関し、 当社の故意または 重大な過失に起因する場合を除いて、当社はいかなる責任も負いかねますので、 あらかじめご了承ください。
- ・ 本書の内容の一部または全部を無断転載、複製、改変などを行うことはできません。
- ・Google、Google ロゴ、Gmail、Gmail ロゴ、Google 検索、Google 検索ロゴ、Google Chrome、 Google Chrome ロゴ、Google+、Google+ ロゴ、Google ウォレット、Google ウォレットロゴ、 Google Play、Google Playロゴ、Androidは、Google Inc.の商標または登録商標です。
- ・ BIGLOBEは、ビッグローブ株式会社の商標または登録商標です。

・ その他、本書に記載されている会社名、商品名は一般に各社の商標または登録商標です。

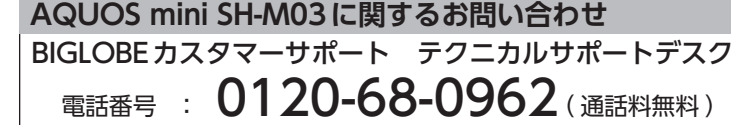

シャープデータ通信サポートセンター

■話番号 : 050-5846-5418(通話料お客さま負担)

受付時間 : 10:00 ~ 17:00(12/31、1/1を除く毎日)

**AQUOS mini SH-M03本体の操作、設定、故障についてお問い合わせ**

AQUOS mini SH-M03オンラインサポート

- 
- 

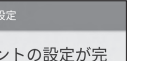

http://support.biglobe.ne.jp/bsma016/(または、右記QRコード)

設定方法(APN、メールアプリなど)、よくある質問、各種手続きなどが

ご覧いただけます。

アカウントの設定が完<br>了しました。 。<br>このアカウントに名前を付ける (省略可): あなたの名前 (送信メールに表示されます) ビッグローブ太郎

スマートフォンでQRコードを読み取るには、アプリが必要です。